## **Olympus DS-5000 Digital Recorder**

## **Dictating with the DS-5000**

-Microphone button switch ase button Power switch

- **To dictate a new report 1.** Turn on your Olympus DS-5000 by sliding the power switch on the lower right side of the recorder to **ON**.
- SD card slot + buttor >> Fast Forward OK/Menu button << Rewind
- **2.** Press the **NEW** button on the top right side of the recorder.
	- **3.** Use the **+** or **–** button to move up or down to select a **Worktype** for your report. *Note: If your user profile has not been set up to have a worktype list, go to Step 5.*
	- **4.** Press the **OK/MENU** button to enter the **Patient ID** (MRN), if this setting has been configured by your administrator. Use the **+**,  $-$ ,  $\blacktriangleright$  **→**, or  $\blacktriangleright$  buttons to enter the digits, pressing **OK/MENU** after each digit. Press **F2** when finished.
		- *Note: You can bypass entering the Patient ID by pushing the* **F2** *(Finish) button.*
	- **5.** Move the slide switch on the right side of the recorder to **REC** to begin recording your dictation. The LED on the top right corner of the recorder is red when in record mode.
	- **6.** For the best recording quality, hold the recorder 6-10 inches from your mouth with the microphone angled slightly toward your face.
	- **7.** To pause the recording, move the slide switch to **STOP**. To begin recording again, move the slide switch to **REC**.
	- **8.** To review the current dictation, move the slide switch to **REV** and release it when you want to begin playback.
	- **9.** To end the dictation and close the file, move the slide switch to **STOP** and then press the **NEW** button

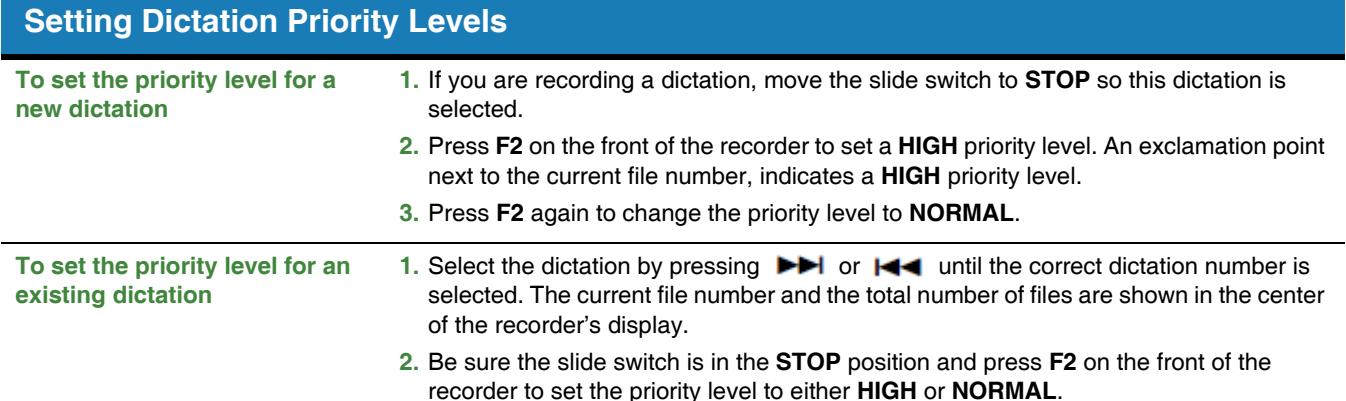

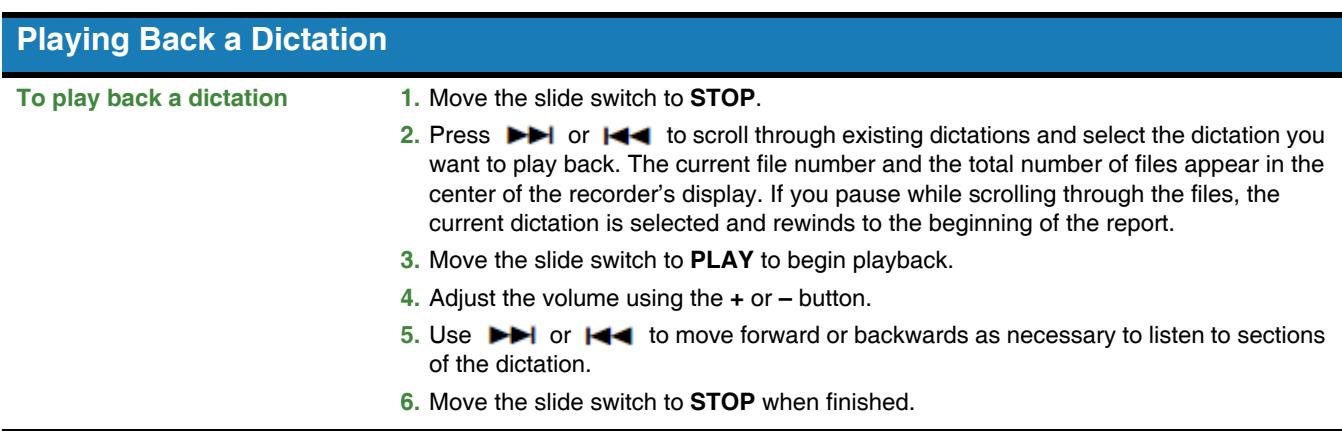

## **Olympus® DS-5000 Digital Recorder**

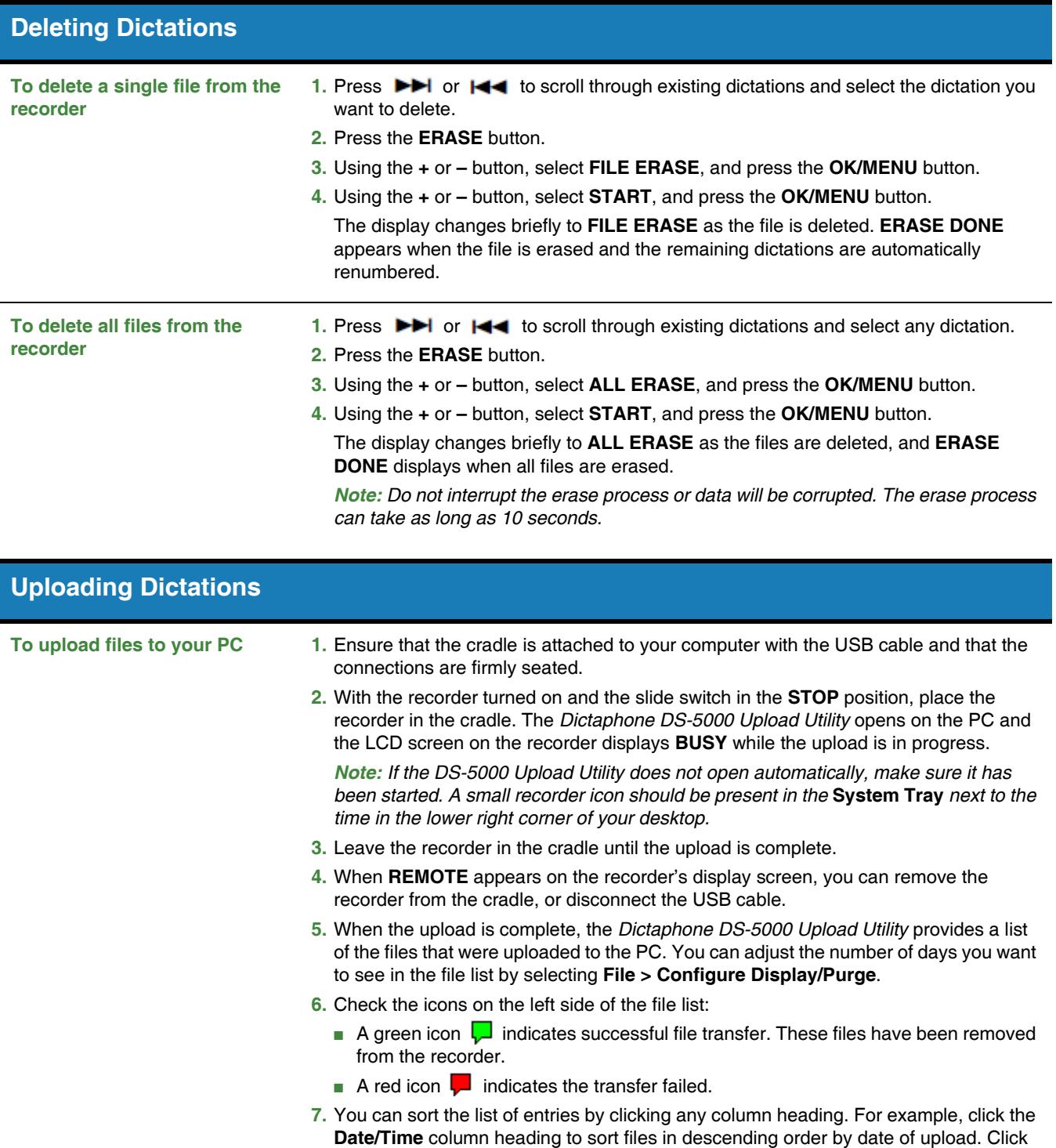

*Note: If the transfer fails, unplug the USB cable from the PC and then reseat it firmly. If the transfer still fails, see your system administrator.*

the heading again to reverse the order.

© 2007, 2009 Nuance Communications, Inc. All rights reserved.<br>Nuance®, the Nuance logo, and Dictaphone® are registered trademarks of Nuance Communications, Inc. or its affiliates in the United States and/or other<br>countries